# MIGRACION DE CUENTAS DE CORREO INSTITUCIONAL

Debido a cambio de plataformas de correo electrónico en Gobierno del Estado nos vemos en la necesidad de registrar el correo institucional en el portal correspondiente para que éste siga en funcionamiento y no se vea afectado el ingreso a nuestra cuenta de correo. Por lo que es necesario seguir los siguientes pasos:

1. Acceder a cualquiera de las páginas con navegador Google Chrome

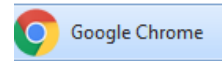

<http://chihuahuadigital.chihuahua.gob.mx/solicitud> <http://politicadigital.chihuahua.gob.mx/solicitud>

### 2. Seleccionar la opción de *"Crear Cuenta"*

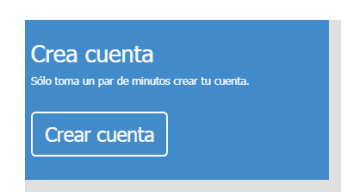

#### 3. Llenar los datos que se solicitan

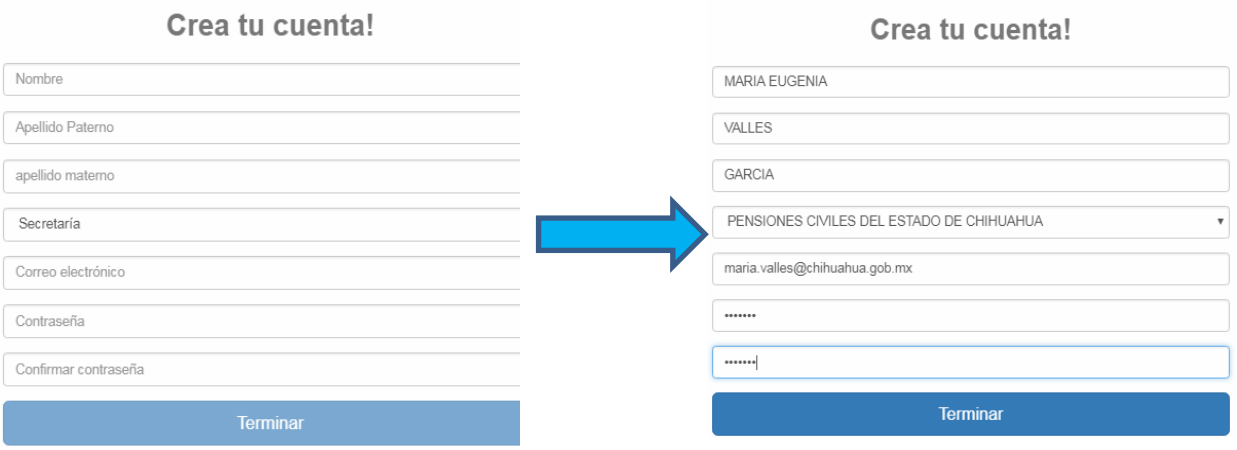

4. Ingresar a la pagina con el correo y la contraseña que se registró en el paso anterior

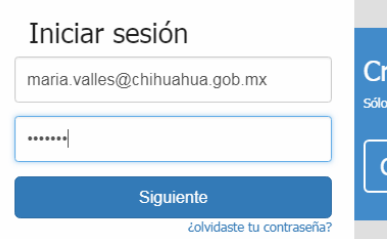

## PENSIONES CIVILES DEL ESTADO DE CHIHUAHUA Depto. De Organización y Sistemas

5. Seleccionar la opción *"Migración de correo"*

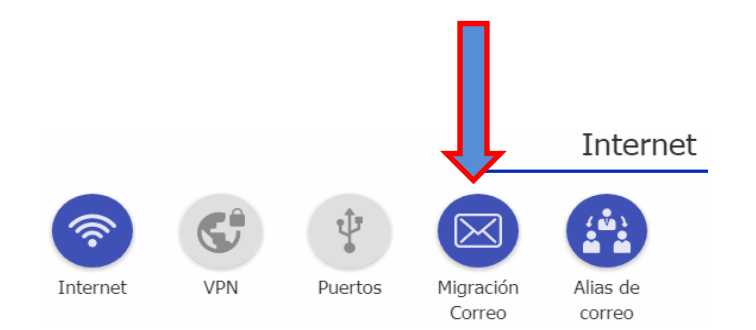

## 6. Especificar los datos requeridos

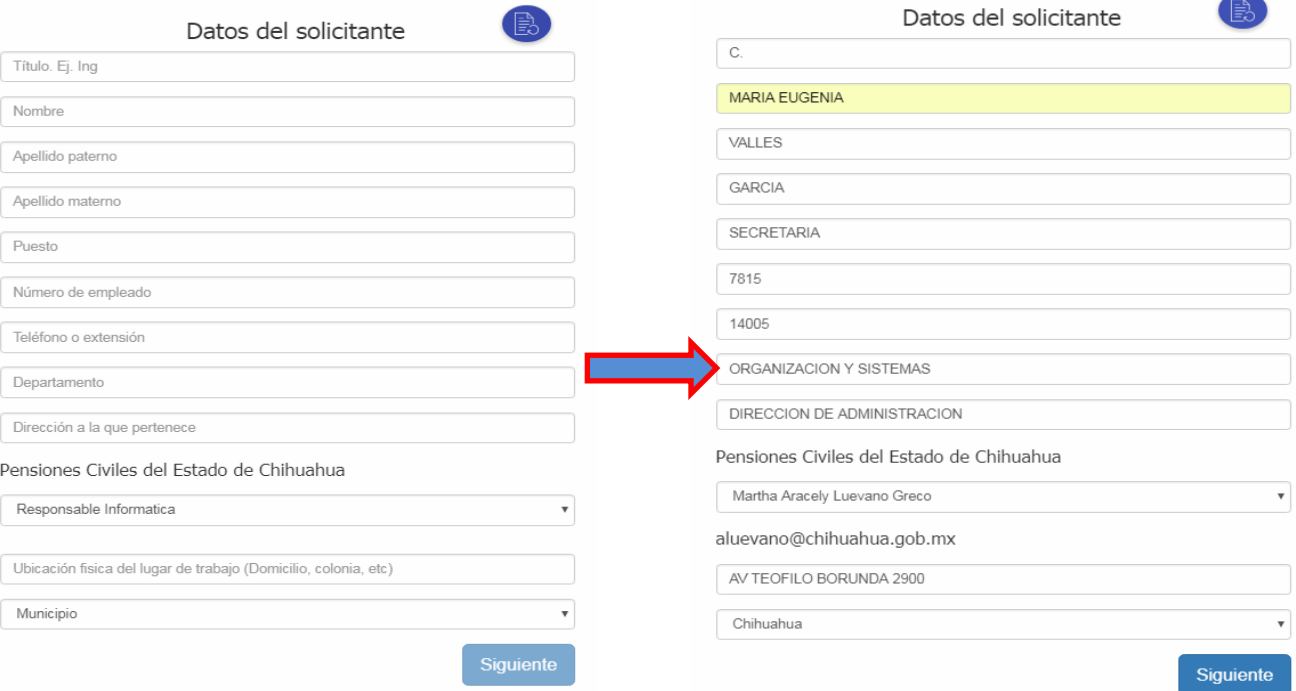

En la parte de responsable de informática seleccionar cualquiera de las 2 opciones que se presentan:

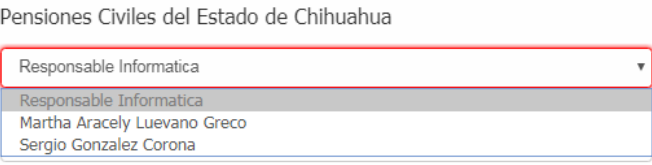

7. Seleccionar la opción *"Alta"*, especificar su número de *teléfono celular* para recibir la notificación de activación de la cuenta de correo, seleccionar de la lista el correo que le corresponde y darle al botón *"Siguiente"*

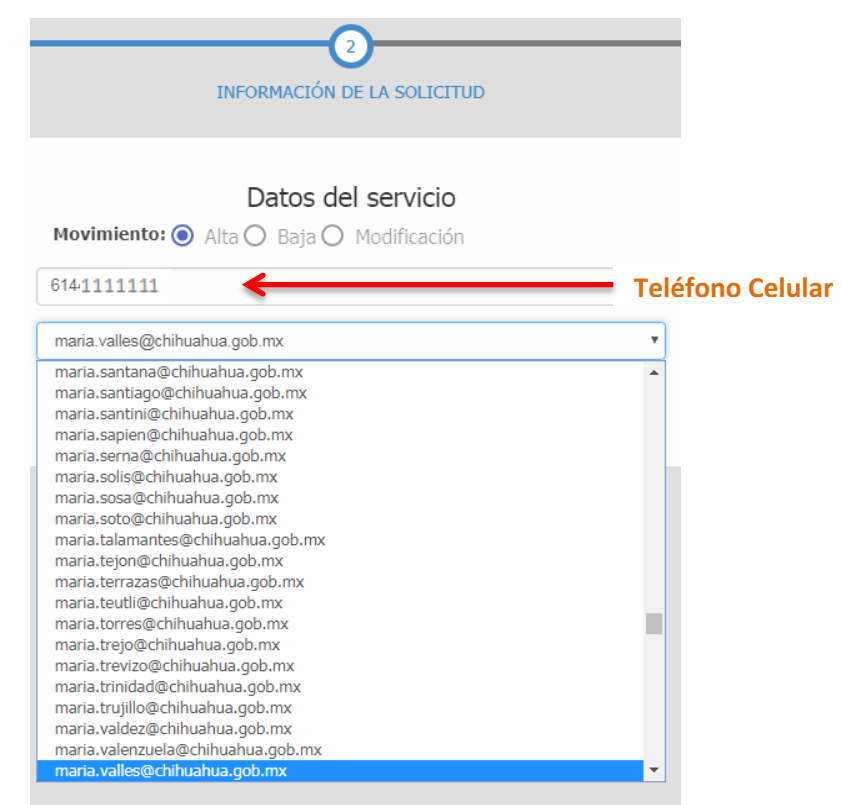

8. Se debe comprobar que la información sea la correcta, en cambio de alguna corrección seleccionar el botón *"Anterior"*. Una vez verificados los datos, se deben aceptar los términos y condiciones seleccionando el cuadro correspondiente y seleccionar el botón de *"Terminar".*

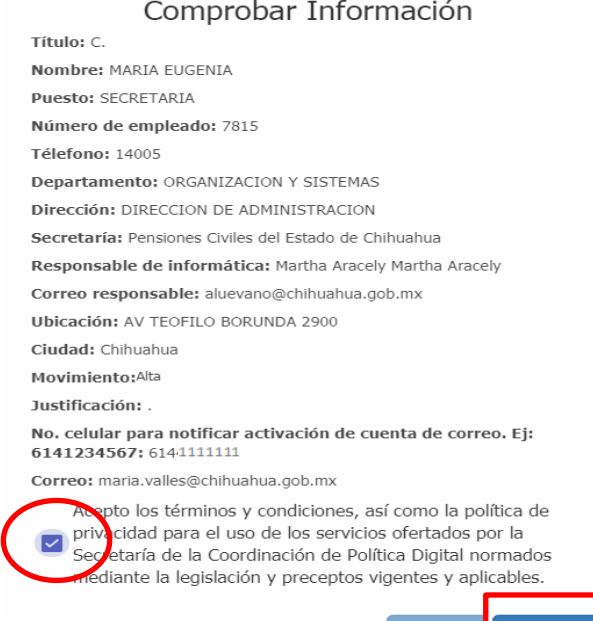

**Termin**